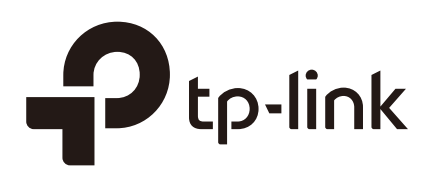

## Managing System of Standalone EAP

## **CHAPTERS**

- [1. Configure the User Account](#page-2-0)
- [2. Configure the System Time](#page-3-0)
- [3. Reboot and Reset the EAP](#page-8-0)
- [4. Backup and Restore the Configuration](#page-9-0)
- [5. Update the Firmware](#page-10-0)

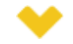

## This guide applies to:

EAP225-Outdoor 1.0, EAP110-Outdoor 3.0, EAP110 4.0, EAP115 4.0, EAP115-Wall 1.0, EAP225-Wall 2.0, EAP225 3.0, EAP245 3.0, EAP320 2.0, EAP330 2.0.

This guide introduces how to manage the system of your EAP, including:

- Configure the User Account
- Configure the System Time
- Reboot and Reset the EAP
- Backup and Restore the Configuration
- **Update the Firmware**

## <span id="page-2-0"></span>**Configure the User Account**

Every EAP device has a user account, which is used to log in to the management page of the EAP. When you start the EAP at the first time, the username and password of the user account are both admin. After the first login, the system will require you to set a new username and a new password for the user account. And then you can use the new user account to log in to the EAP. Also, you can change your user account as needed.

#### $\blacksquare$  Tips

Please remember your user account well. If you forget it, reset the EAP to the factory defaults and log in with the default user account (username and password are both admin).

<u> 1964 - 1964 - 1966 - 1966 - 1966 - 1966 - 196</u>

## To configure the user account, go to **System > User Account** page.

Figure 1-1 User Account Page

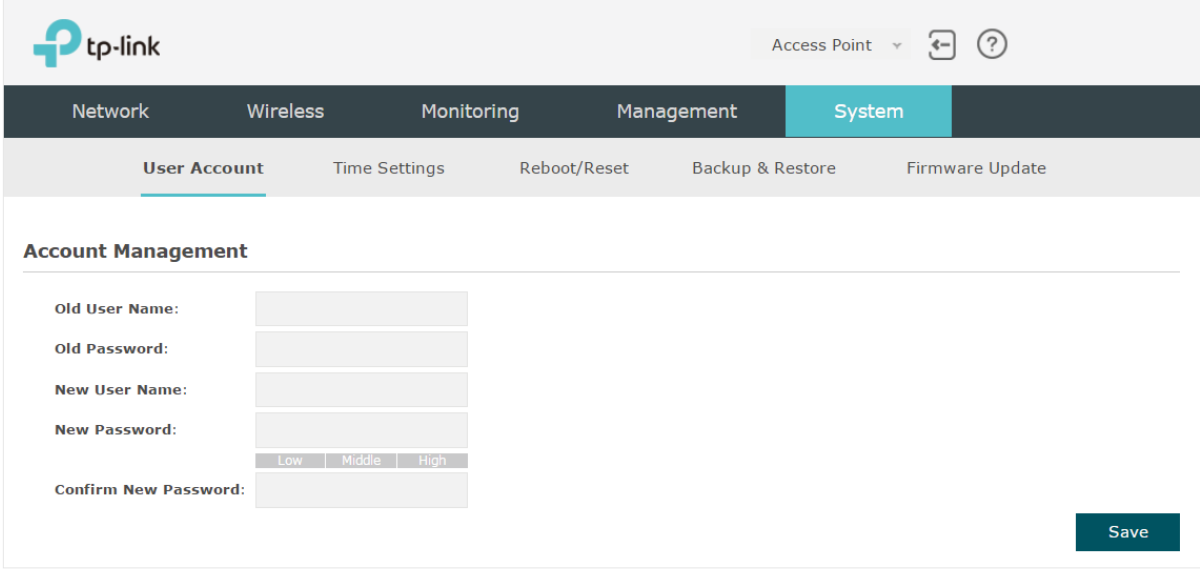

Follow the steps below to change your user account on this page:

- 1) Enter the old username and old password of your user account.
- 2) Specify a new username and a new password for your user account. The system will automatically detect the strength of your entered password. For security, we recommend that you set a password with high strength.
- 3) Retype the new password.
- 4) Click **Save**.

## **2** Configure the System Time

<span id="page-3-0"></span>System time is the standard time for Scheduler and other time-based functions. The EAP supports the basic system time settings and the Daylight Saving Time (DST) feature.

To configure the system time, go to the **System > Time Settings** page.

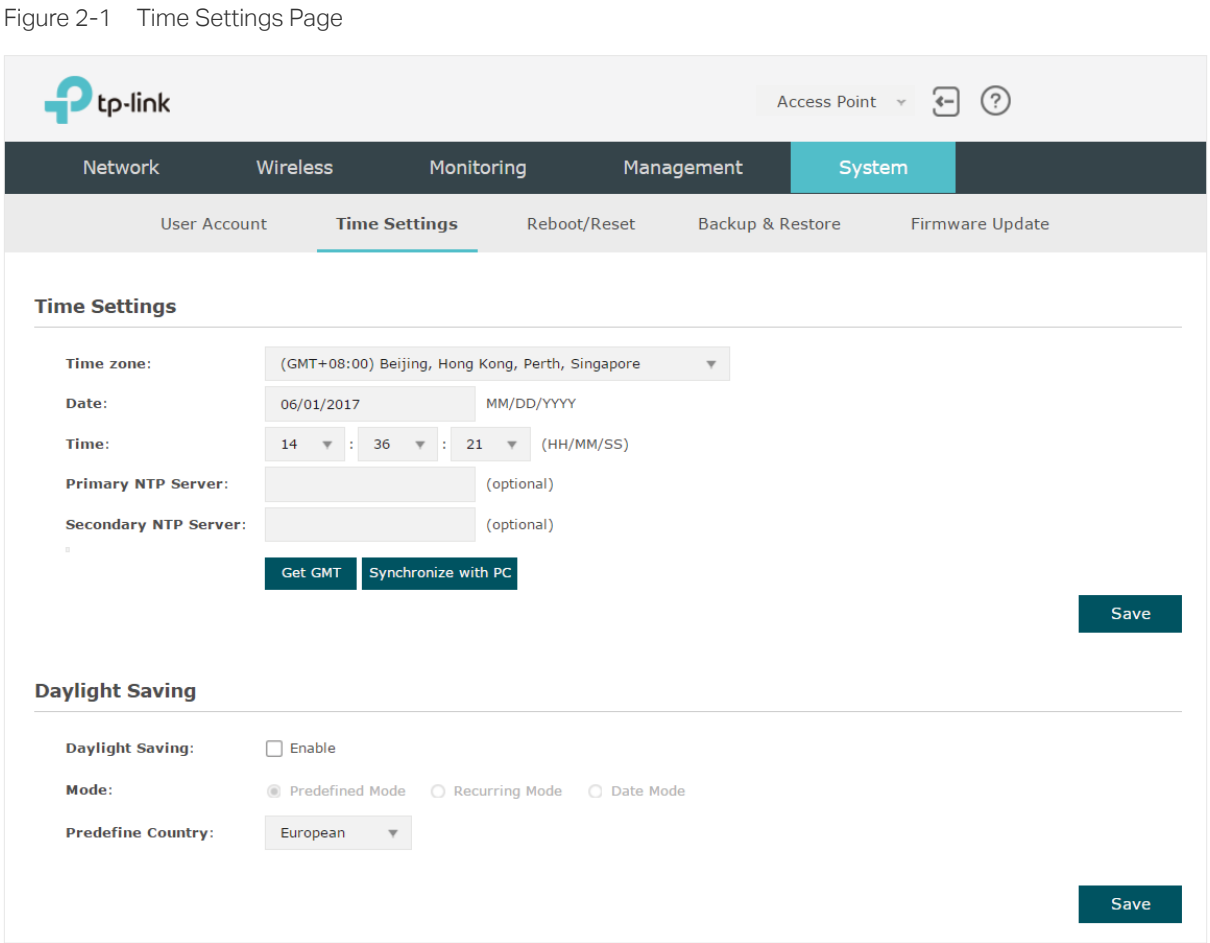

The following two sections introduce how to configure the basic system time settings and the Daylight Saving Time feature.

## **2.1 Configure the System Time**

In the **Time Settings** section, you can configure the system time. There are three methods to set the system time: **Set the System Time Manually**, **Acquire the System Time From an NTP Server**, and **Synchronize the System Time with PC's Clock**.

Figure 2-2 Configuring Time Settings

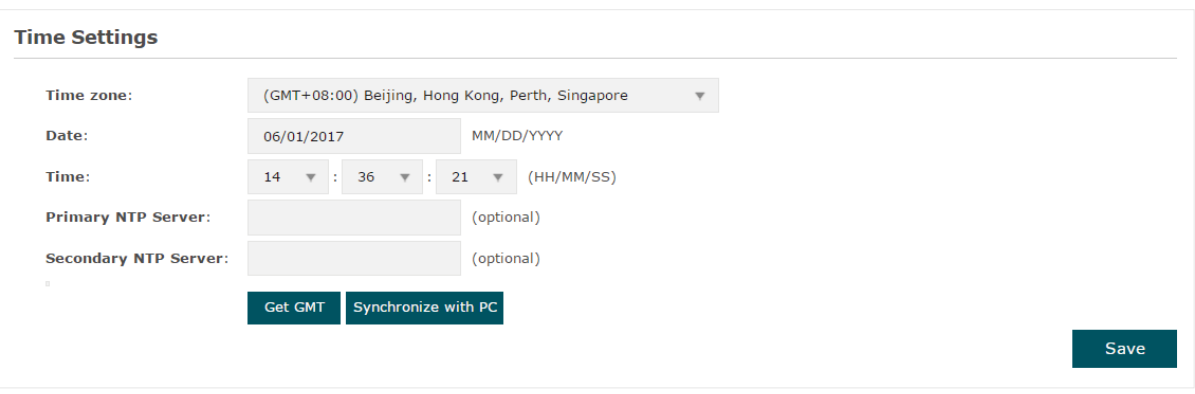

Determine the way of setting the system time and follow the steps below to complete the configurations:

## **Set the System Time Manually**

To set the system time manually, follow the steps below:

1) Configure the following three options on the page: **Time Zone, Date** and **Time**.

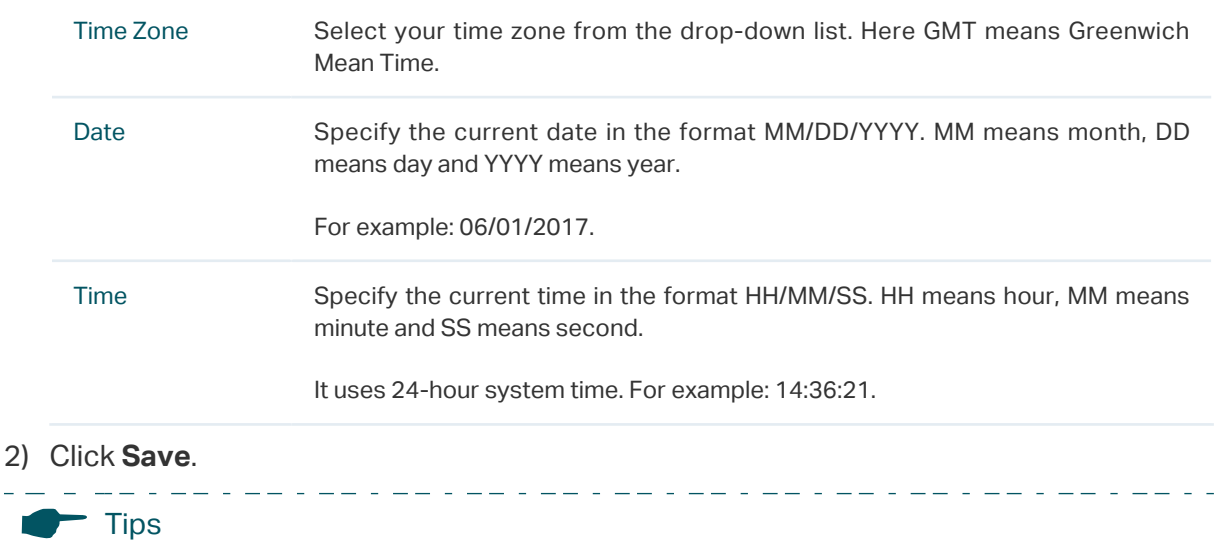

The system time set manually will be lost after the EAP is rebooted.

## **Acquire the System Time From an NTP Server**

To get the system time from an NTP server, follow the steps below:

1) Build an NTP server on your network and make sure that it is reachable by the EAP. Or you can simply find an NTP server on the internet and get its IP address.

#### $\blacksquare$ Tips

If you use an NTP server on the internet, make sure that the gateway address is set correctly on the EAP. Otherwise, the EAP cannot get the system time from the NTP server successfully.

2) Specify the NTP server for the EAP. If you have two NTP servers, you can set one of them as the primary NTP server, and the other as the secondary NTP server. Once the primary NTP server is down, the EAP can get the system time from the secondary NTP server.

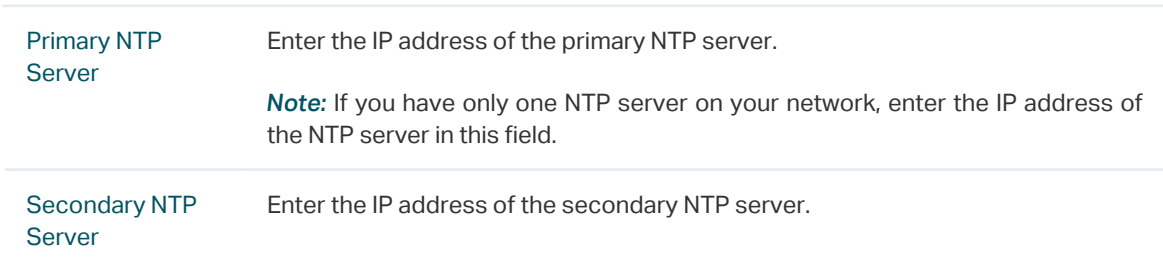

- 3) Click the button Get GMT and the acquired system time will be displayed in the Date and **Time** fields.
- 4) Click **Save**.

## **Synchronize the System Time with PC's Clock**

To synchronize the system time with the clock of your currently logged-in host, follow the steps below:

1) Click the button **Synchronize with PC** and the synchronized system time will be displayed in the **Date** and **Time** fields.

2) Click **Save**.

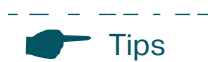

The system time synchronized with PC's clock will be lost after the EAP is rebooted.

## **2.2 Configure Daylight Saving Time**

Daylight saving time is the practice of advancing clocks during summer months so that evening daylight lasts longer, while sacrificing normal sunrise times. The EAP provides daylight saving time configuration.

Figure 2-3 Configuring Daylight Saving

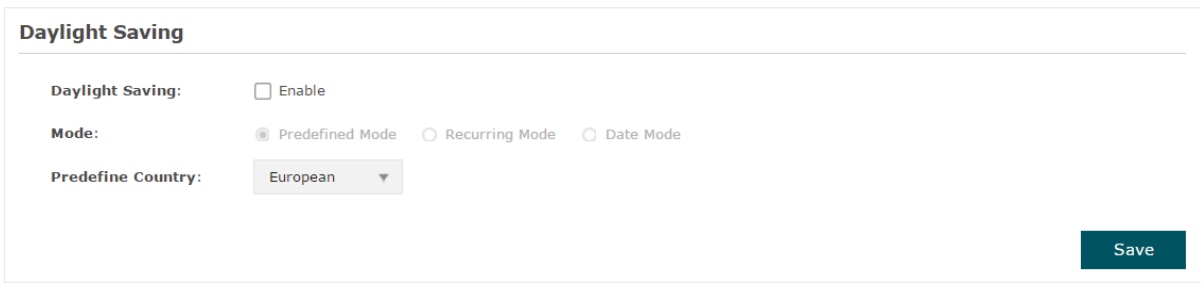

Follow the steps below to configure daylight saving time:

- 1) Check the box to enable **Daylight Saving.**
- 2) Select the mode of daylight saving time. Three modes are available: **Predefined Mode, Recurring Mode** and **Date Mode**.
- 3) Configure the related parameters of the selected mode.

## **Predefined Mode**

If you select Predefined Mode, choose your region from the drop-down list and the EAP will use the predefined daylight saving time of the selected region.

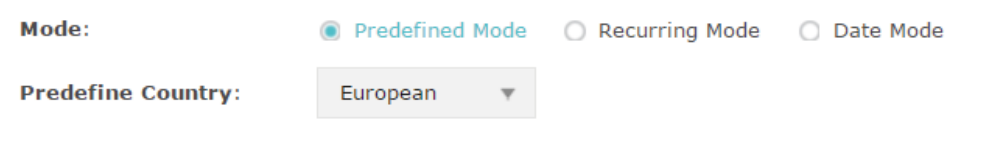

There are four regions provided: **USA, European, Austrilia** and **New Zealand**. The following table introduces the predefined daylight saving time of each region.

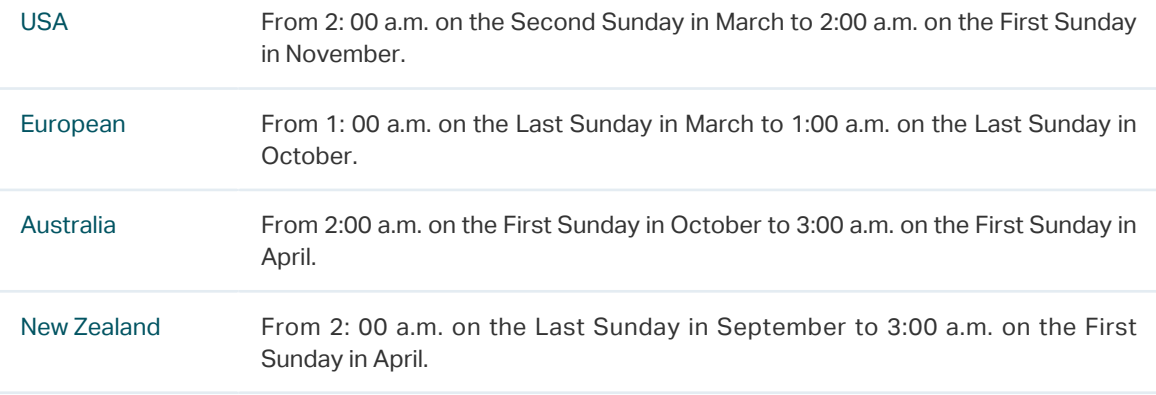

#### **Recurring Mode**

If you select Recurring Mode, manually specify a cycle time range for the daylight saving time of the EAP. This configuration will be used every year.

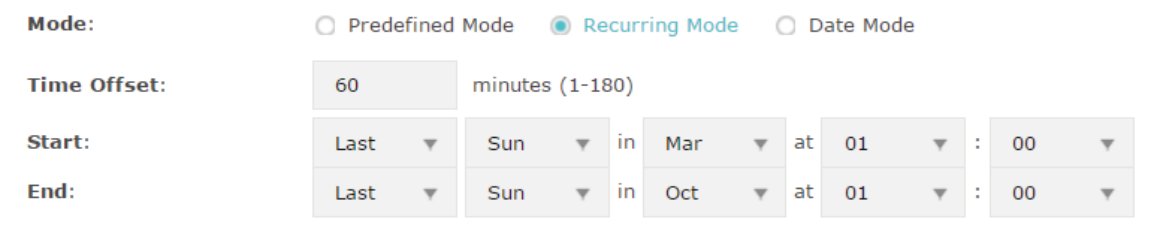

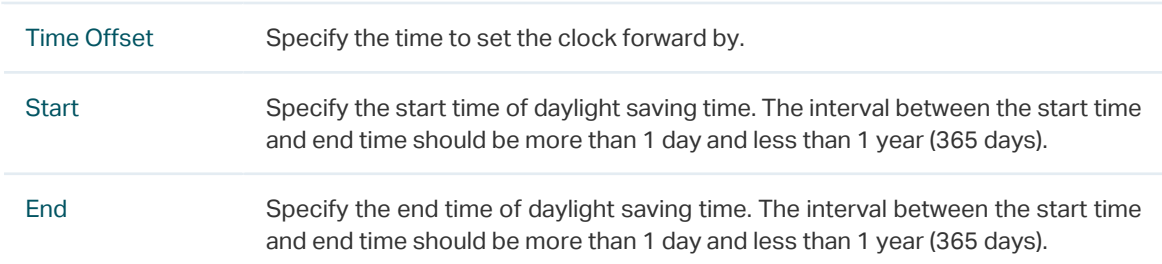

## The following table introduces how to configure the cycle time range.

## **Date Mode**

If you select Date Mode, manually specify an absolute time range for the daylight saving time of the EAP. This configuration will be used only once.

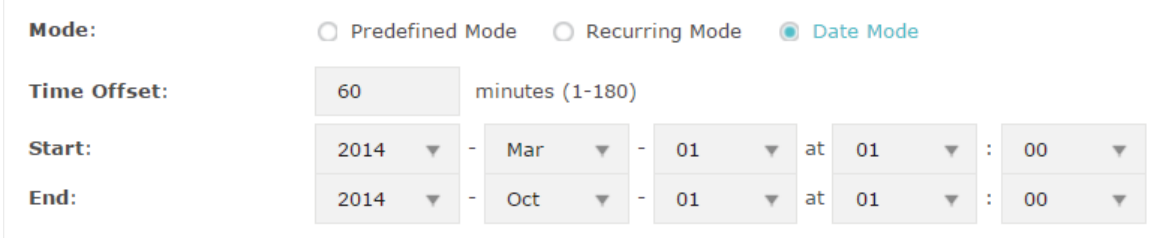

The following table introduces how to configure the absolute time range.

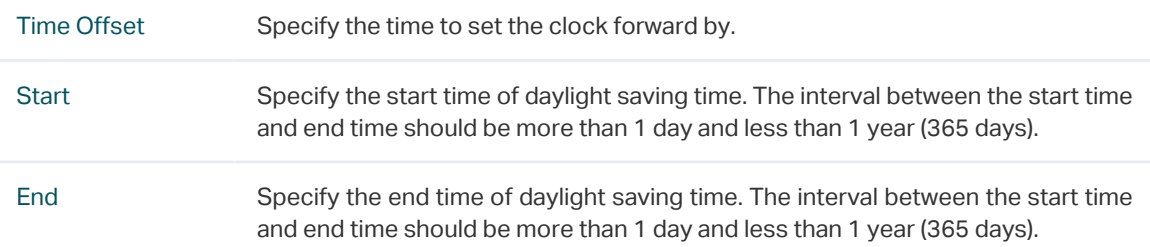

## 4) Click **Save**.

# **3** Reboot and Reset the EAP

<span id="page-8-0"></span>You can reboot and reset the EAP according to your need.

To reboot and reset the EAP, go to the **System > Reboot&Reset** page.

Figure 3-1 Reboot&Reset Page

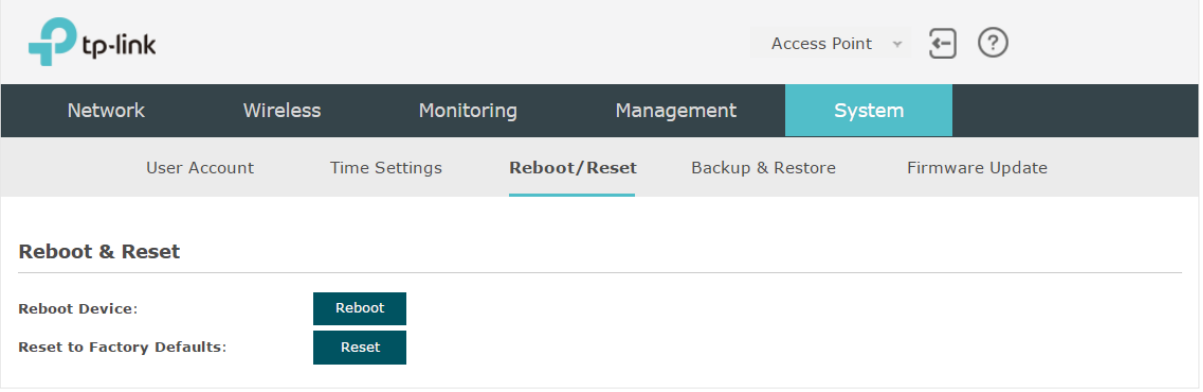

- To reboot the EAP, click the Reboot button, and the EAP will be rebooted automatically. Please wait without any operation.
- To reset the EAP, click the  $\blacksquare$  Reset button, and the EAP will be reset to the factory defaults automatically. Please wait without any operation.

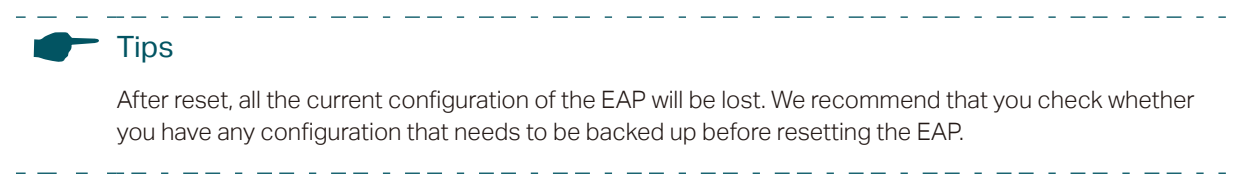

# **4** Backup and Restore the Configuration

<span id="page-9-0"></span>You can save the current configuration of the EAP as a backup file and save the file to your host. And if needed, you can use the backup file to restore the configuration. We recommend that you backup the configuration before resetting or upgrading the EAP.

To backup and restore the configuration, go to the **System > Backup&Restore** page.

| tp-link                         |                                      |                      |               |                             | Access Point $\checkmark$ (?) |                 |               |
|---------------------------------|--------------------------------------|----------------------|---------------|-----------------------------|-------------------------------|-----------------|---------------|
| <b>Network</b>                  | Wireless                             | Monitoring           |               | Management                  | System                        |                 |               |
|                                 | <b>User Account</b>                  | <b>Time Settings</b> | Reboot/Reset  | <b>Backup &amp; Restore</b> |                               | Firmware Update |               |
| <b>Backup</b><br><b>Restore</b> | Save a copy of the current settings. |                      |               |                             |                               |                 | <b>Backup</b> |
| File:                           | Restore saved settings from a file.  |                      | <b>Browse</b> |                             |                               |                 | Restore       |

Figure 4-1 Backup&Restore Page

- $\blacksquare$  To backup the configuration, click the button  $\blacksquare$  Backup section, and the Backup section, and the backup file will be saved to the host automatically.
- To restore the configuration, click the button Browse in the Restore section and choose the backup file from the host. Then click the button Restore to restore the choose the backup file from the host. Then click the button  $\Box$  Restore to restore the configuration.

# **5** Update the Firmware

Figure 5-1 Firmware Update Page

<span id="page-10-0"></span>We occasionally provide the firmware update files for the EAP products on our official website. To get new functions of the EAP, you can check our official website and download the update files to update the firmware of your EAP.

To update the firmware, go to the **System > Firmware Update** page.

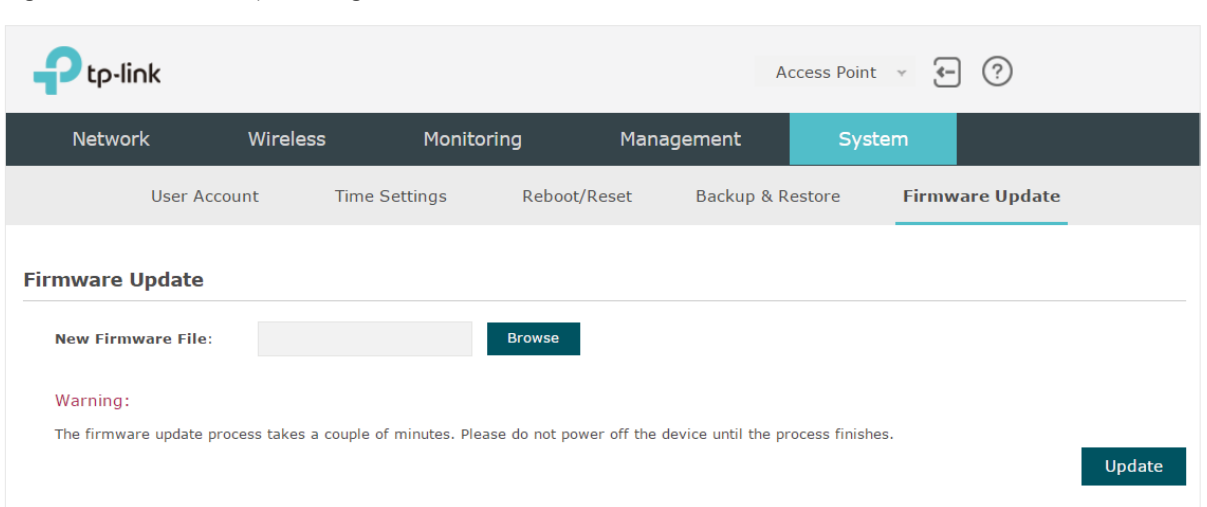

Follow the steps below to update the firmware of your EAP:

- 1) Go to the official website and search your EAP model. Download the proper firmware file on the support page of the EAP.
- 2) Click the button Browse , locate and choose the correct firmware file from your host.
- 3) Click the button Update to update the firmware of the EAP. After updated, the EAP will be rebooted automatically.

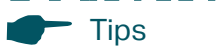

The update process takes several minutes. To avoid damage to the EAP, please wait without any operation until the update is finished.

. 22 . 22 . 22 . 22 . 22 . 22 . 22 . 22 . 22 . 22 . 22 . 22 . 22 . 22 . 22 .

## COPYRIGHT & TRADEMARKS

Specifications are subject to change without notice.  $\blacksquare$  tp-link is a registered trademark of TP-Link Technologies Co., Ltd. Other brands and product names are trademarks or registered trademarks of their respective holders.

No part of the specifications may be reproduced in any form or by any means or used to make any derivative such as translation, transformation, or adaptation without permission from TP-Link Technologies Co., Ltd. Copyright © 2018 TP-Link Technologies Co., Ltd.. All rights reserved.